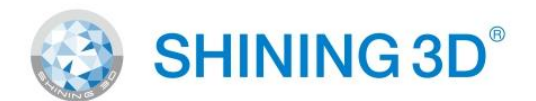

# **AccuFab-L4D**

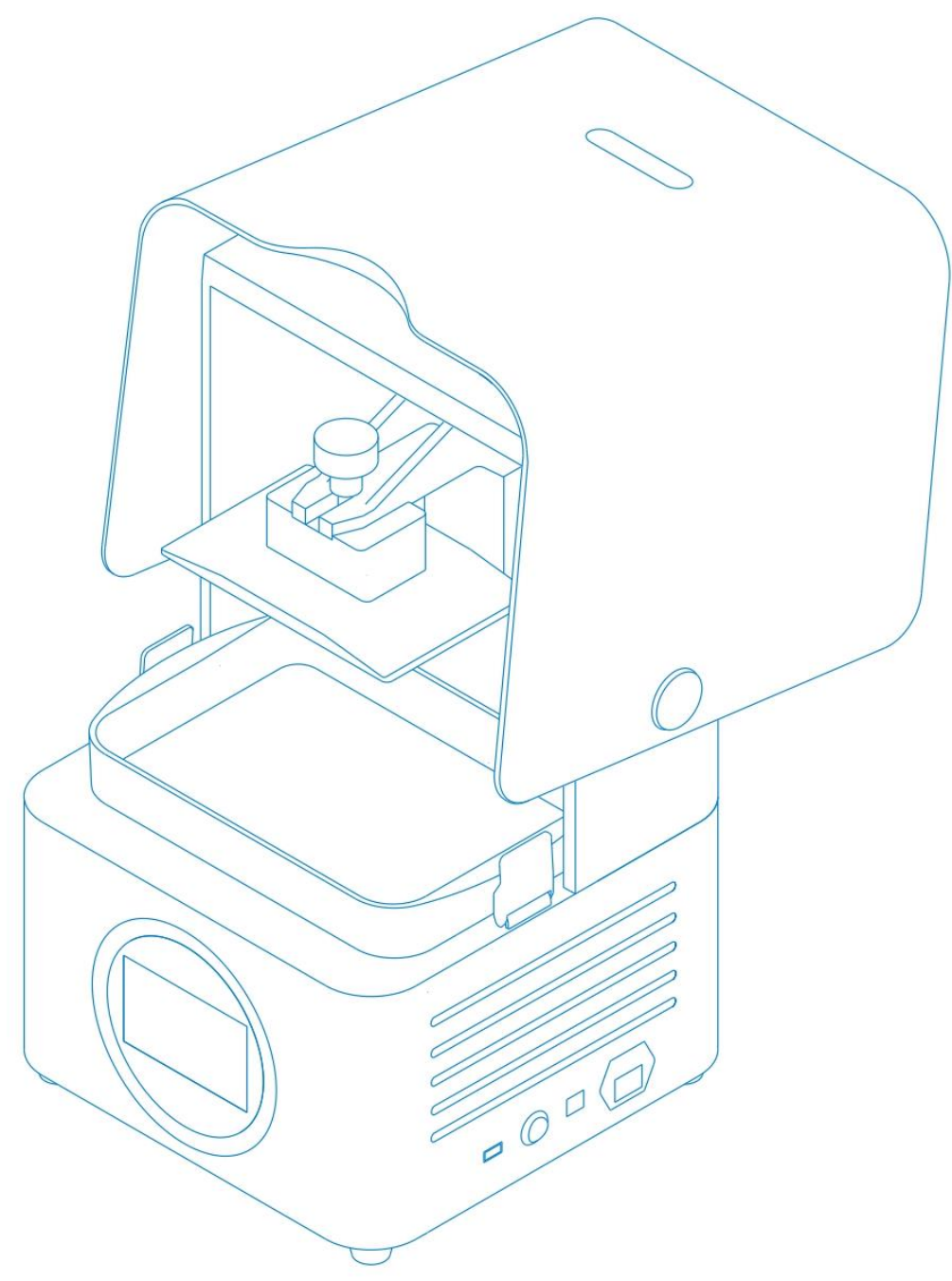

## Руководство пользователя

 $V3.3.20$ 

## Общие положения

Руководство пользователя (далее именуемое «руководство») знакомит с функциями, установкой, эксплуатацией и обслуживанием принтера AccuFab-L4D (далее именуемого «принтер»).

- AccuWare это программное обеспечение для подготовки данных для принтеров AccuFab.
- $\blacksquare$ Fab Cure — блок закрепления для принтеров AccuFab.
- FabWare это операционное программное обеспечение для принтеров AccuFab.
- Пожалуйста, используйте оригинальные расходные материалы и запасные части. Любое изменение принтера без разрешения производителя приведет к выходу из строя принтера и аннулированию гарантии.

### Правила техники безопасности

Дополнительная информация

Неправильные действия или условия, которые могут повредить продукт или привести к травмам и, как следствие, аннулированию гарантии или контракта на обслуживание или потере данных.

### **FCC Нормативные документы**

Обратите внимание, что изменения или модификации, не одобренные явным образом стороной, ответственной за соответствие требованиям, могут привести к аннулированию права пользователя на эксплуатацию оборудования.

Это оборудование было протестировано и признано соответствующим ограничениям для цифровых устройств класса В в соответствии с частью 15 правил FCC. Эти ограничения предназначены для обеспечения разумной защиты от вредных помех при установке в жилых помещениях. Это оборудование генерирует, использует и может излучать радиочастотную энергию и, если оно не установлено и не используется в соответствии с инструкциями, может создавать вредные помехи для радиосвязи. Однако нет гарантии, что помехи не возникнут в конкретной установке. Если это оборудование создает вредные помехи для радио-или телевизионного приема, что можно определить, выключив и включив оборудование, пользователю рекомендуется попытаться устранить помехи одним или несколькими из следующих способов:

- Изменить ориентацию или местоположение приемной антенны.
- Увеличьте расстояние между оборудованием и приемником.
- Подключите оборудование к розетке в цепи, отличной от той, к которой подключен приемник.
- Обратитесь за помощью к дилеру или опытному специалисту по радио/телевидению или опытному специалисту по радио/телевидению.

### Заявление о радиочастотном воздействии

Руководство пользователя (далее именуемое «руководство») знакомит с функциями, установкой, эксплуатацией и обслуживанием принтера AccuFab-L4D (далее именуемого «принтер»).

- Данное оборудование соответствует ограничениям на воздействие радиочастот, установленным Федеральной комиссией по связи США (FCC) для неконтролируемой среды.
- Это устройство не должно располагаться рядом или работать совместно с какой-либо другой антенной или передатчиком.
- Это оборудование следует устанавливать и эксплуатировать на расстоянии не менее 20 см между устройством и пользователем или посторонними лицами.

## О руководстве пользователя

Руководство связано с вашей безопасностью, законными правами и обязанностями. Пожалуйста, внимательно прочитайте его перед установкой и использованием продукта.

- Компания Shining 3D Tech Co., Ltd. (далее именуемая «Компания») владеет всеми правами интеллектуальной собственности на Руководство. Никакая часть Руководства не может быть воспроизведена, передана, распространена, адаптирована, составлена или переведена в любой форме и любыми средствами без предварительного письменного согласия Компании.
- Руководство представляет собой руководство по установке, эксплуатации и обслуживанию продукта, включая устройство, программное обеспечение или другие продукты, предоставляемые Компанией, к которым применимо Руководство. Руководство не является гарантией качества продукта. При подготовке Руководства были предприняты все усилия для обеспечения точности его содержания. Компания оставляет за собой право интерпретировать и изменять возможные ошибки и упущения в нем. Содержание Руководства может быть изменено без предварительного уведомления.
- Изображения и диаграммы в Руководстве представлены для удобства читателей. Если какой-либо из них не соответствует фактическому продукту, фактический продукт имеет преимущественную силу.
- Пожалуйста, внимательно прочитайте руководство перед использованием сопутствующих товаров. Для работы с сопутствующими продуктами рекомендуется использовать обученных специалистов или техников. Компания не несет ответственности за любой ущерб и/или убытки, вызванные небрежностью, факторами окружающей среды, неправильным обслуживанием, неправильным использованием и/или любыми другими проблемами, не связанными с качеством.
- Споры, возникающие в связи с Руководством и/или связанными с ним продуктами, регулируются законодательством Китайской Народной Республики.
- Если у вас есть какие-либо неясности или предложения относительно содержания Руководства, пожалуйста, свяжитесь с нами по контактной информации, указанной в Руководствах.

# **СОДЕРЖАНИЕ**

#### **1 Безопасность**

- 1.1 Контакт с материалом
- 1.2 Ультрафиолетовый свет
- 1.3 Этанол
- 1.4 Острые инструменты
- 1.5 Электромагнитные помехи

#### **2 Рабочая среда**

- 2.1 Требования к размещению
- 2.2 Хранение материалов

#### **3 Обзор продукта**

- 3.1 AccuFab L4D
- 3.2 Аксессуары

#### **4 Настройка принтера**

- 4.1 Распаковка
- 4.2 Установка принтера
- 4.3 Добавление материала

#### **5 FabWare**

- 5.1 Подключение к сети
- 5.1.1 Локальная сеть
- 5.1.2 Беспроводная сеть
- 5.2 Обновление FabWare
- 5.2.1 Онлайн-обновление
- 5.2.2 Автономное обновление
- 5.3 Активация продукта (дополнительно)

#### **6 Печать**

- 6.1 Рабочий процесс
- 6.2 Настройка резервуара для смолы
- 6.3 Уровень платформы (опционально)
- 6.4 Очистка резервуара для смолы (дополнительно)
- 6.5 Выберите файл для печати
- 6.5.1 Локальная печать
- 6.5.2 Печать с флэш-накопителя
- 6.6 Состояние печати

#### **7 Постобработка**

- 7.1 Снятие модели
- 7.2 Очистка
- 7.2.1 Чистка модели
- 7.2.2 Очистка платформы
- 7.3 Постобработка модели
- 7.4 Удаление поддержек

## **1 Безопасность**

#### **1.1 Контакт с материалом**

Печатный материал принтера AccuFab представляет собой фотополимерный полимерный материал, разработанный компанией SHINING 3D. Смола стабильна, безопасна, в тесте не обнаружено вредных для организма человека веществ, но прямой контакт с кожей может вызвать нежелательные раздражающие реакции. Операторы должны следовать инструкциям паспорта безопасности материала (MSDS). И операторы должны носить нитриловые одноразовые перчатки при контакте с материалом.

- Контакт с кожей: Снять загрязненную одежду и тщательно промыть участок кожи водой с мылом.
- Попадание в глаза: промывайте глаза водой в течение не менее 15 минут и обратитесь за медицинской помощью.
- Проглатывание: вызвать рвоту и обратиться за медицинской помощью.

*Примечание. Не прикасайтесь к жидкому материалу руками. Пожалуйста, обратитесь к последнему Паспорту безопасности материала (MSDS) или позвоните в местные органы власти, чтобы узнать об опасностях при обращении с материалом и обращении с ним.*

*Предупреждение: Не курить, не есть и не пить на рабочем месте. Храните материал правильно и держите подальше от детей.*

#### **1.2 Ультрафиолетовый свет**

- Во время работы принтера и Fab-cure будет излучаться ультрафиолетовый свет с длиной волны 405 нм, что может привести к повреждению глаз. Пожалуйста, избегайте прямого контакта.
- Включена защитная блокировка для предотвращения печати при открытой крышке.

#### **1.3 Этанол**

- Этанол является легковоспламеняющимся и взрывоопасным химическим веществом. Пожалуйста, храните в прохладном и проветриваемом помещении и держите крышку контейнера закрытой. Держись подальше от детей.
- Для очистки печатной части рекомендуется использовать этанол (концентрация спирта 75% или выше).
- Надевайте одноразовые перчатки при очистке поверхности детали этанолом. Избегайте прямого контакта.

#### **1.4 Острые инструменты**

3D-принтер AccuFab оснащен набором аксессуаров, включая острые инструменты, такие как пинцет с плоской головкой, лопаты для чистки и канцелярские ножи. При использовании этих инструментов требуется личная защита.

#### **1.5 Электромагнитные помехи**

Электромагнитный, производимый принтером AccuFab и Fab Cure во время работы, прошел стандартные испытания CE / FCC и соответствует ограничениям для цифровых устройств класса A, которые не причинят вреда человеческому организму.

## **2 Рабочая среда**

#### **2.1 Требования к размещению**

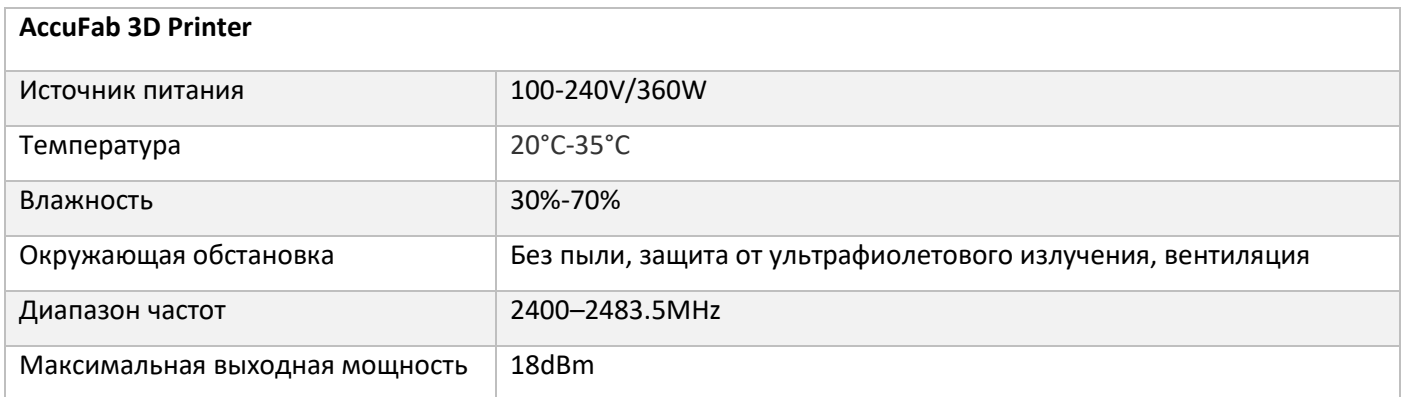

*Примечание: Игнорирование требований среды может привести к сбою печати или проблемам с точностью деталей.*

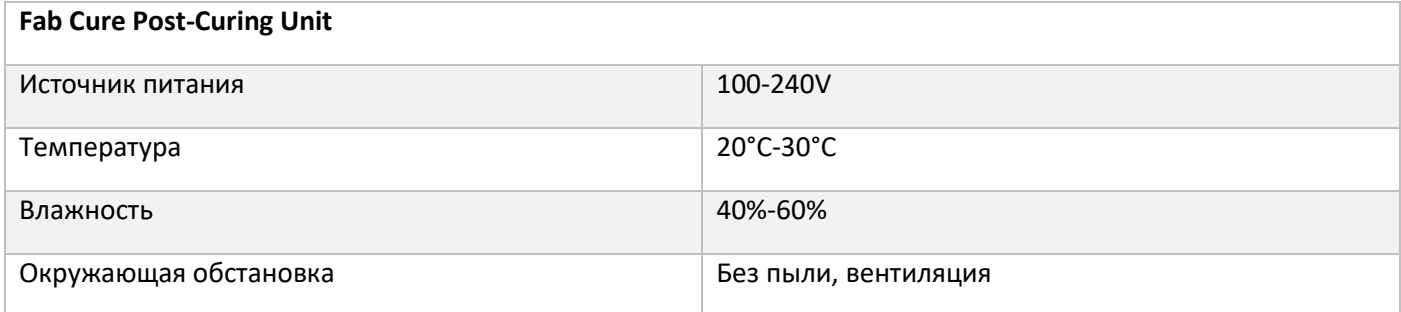

#### **2.2 Хранение материалов**

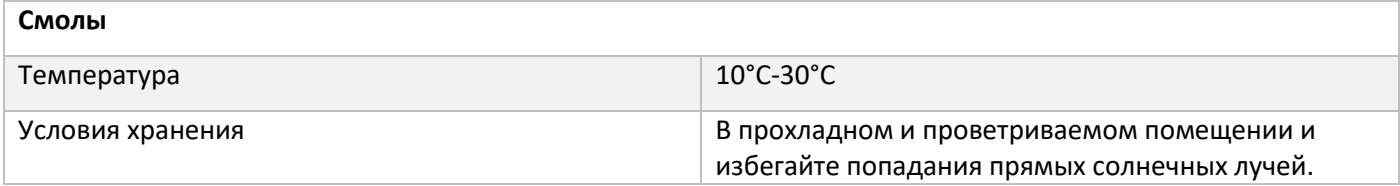

*Примечание: Бутылка всегда должна быть закрыта, чтобы избежать контакта с источниками огня.*

## **3 Обзор продукта**

#### $3.1$ AccuFab-L4D

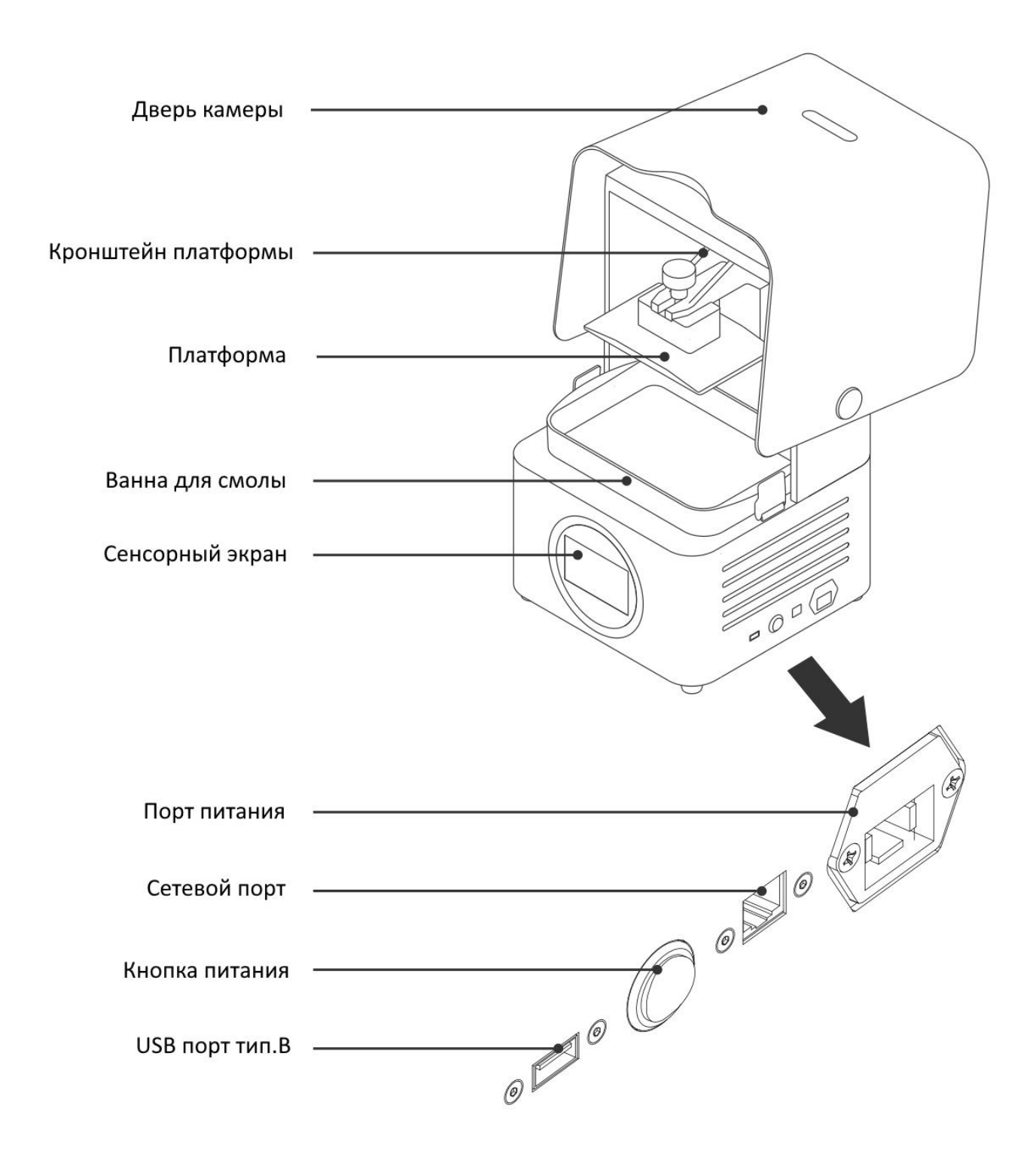

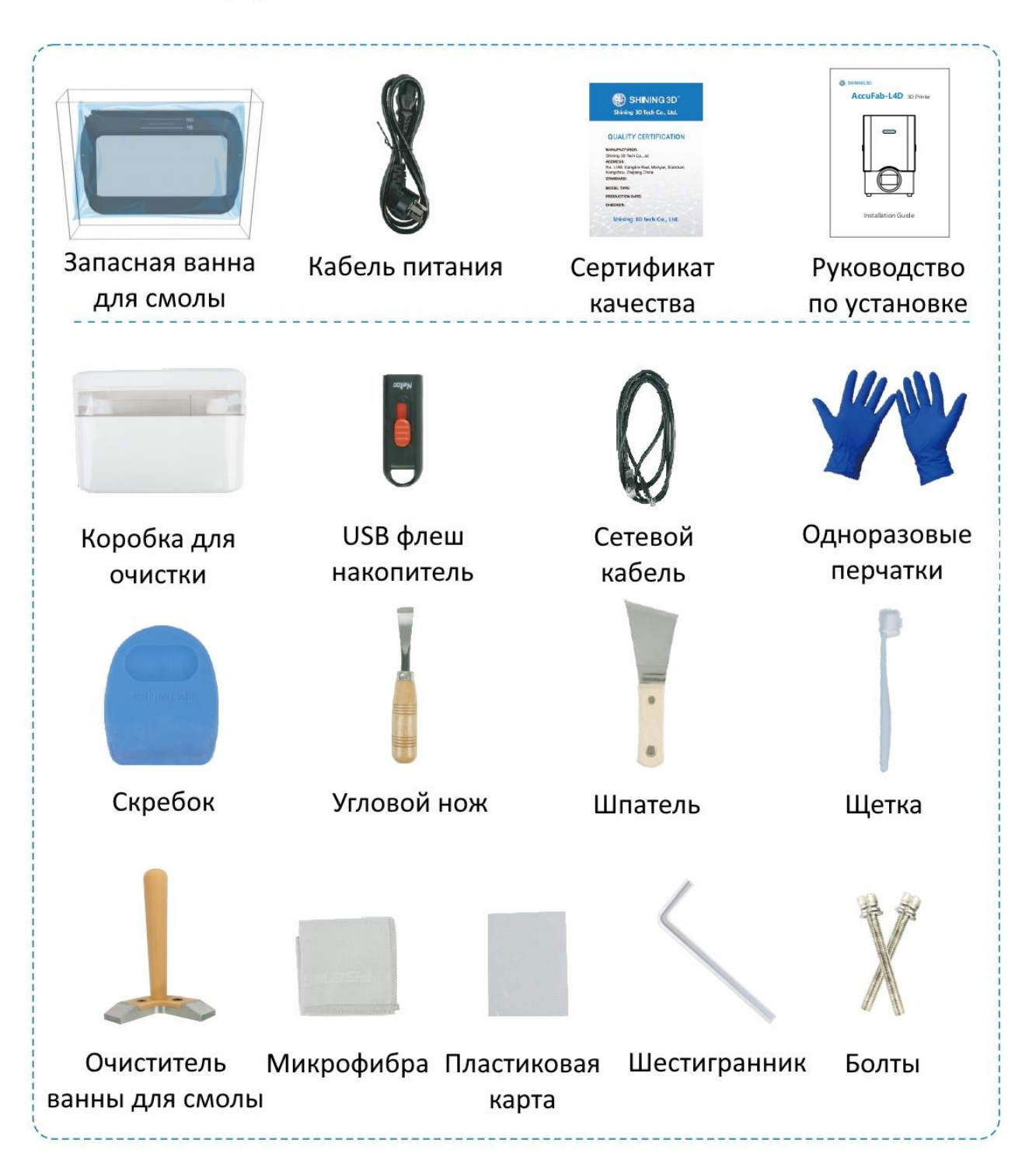

## 4 Настройка принтера

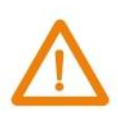

Меры предосторожности: Не подключайте принтер к сети до завершения процесса распаковки. Или действие инициализации может привести к застреванию наполнителя внутри принтера.

#### Распаковка  $4<sub>1</sub>$

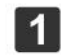

Достаньте принтер из упаковки.

 $\overline{2}$ 

 $\boxed{4}$ 

Снимите упаковку и положите принтер на стол. Удалите фиксирующую пену (1).

 $\boxed{3}$ 

Выньте коробку с принадлежностями (2) из пеноматериала для фиксации (1).

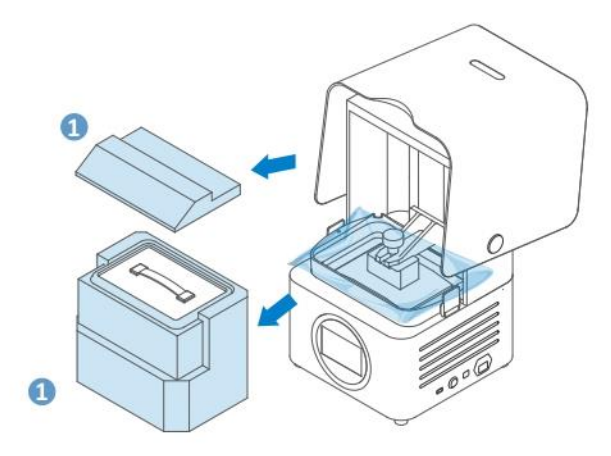

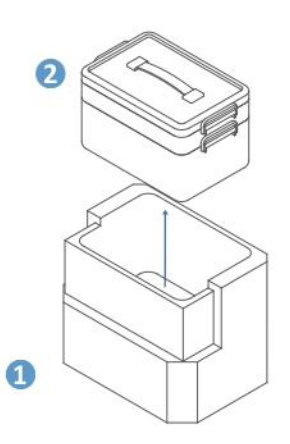

Подключите источник питания (3) и нажмите кнопку питания (4) на правой стороне принтера. Во время инициализации принтера. Платформа перейдет в верхнее положение.

Снимите ванну для смолы (5). Снимите пену для фиксации.

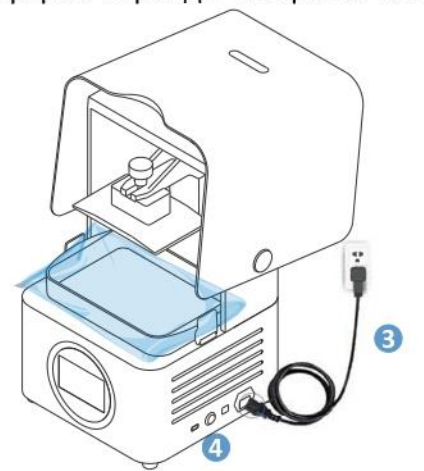

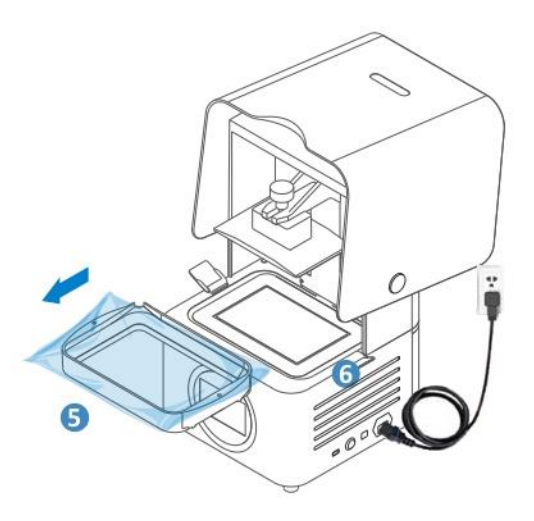

#### $4.2$ Установка принтера

Установите чистую емкость для смолы (5) на место. Зафиксируйте защёлки (6) для платформы.

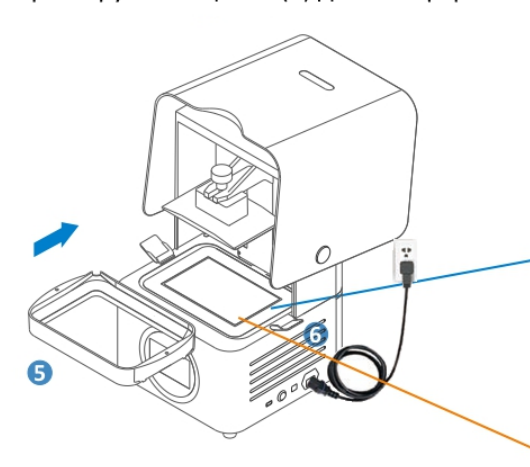

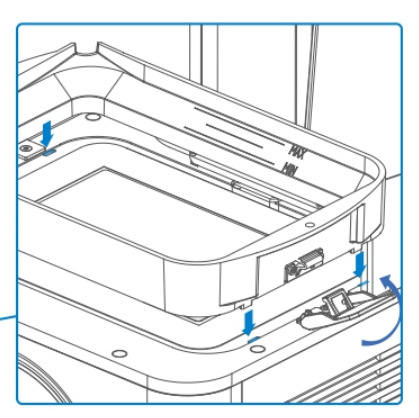

(Четыре слота для позиционирования)

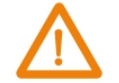

НЕ снимайте защитную пленку с экрана.

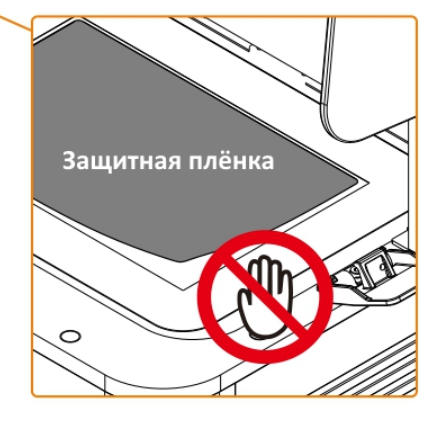

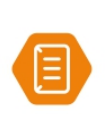

Временно прикрутите резервуар для смолы к принтеру для работы, если защёлка повреждена и замена в данный момент недоступна.

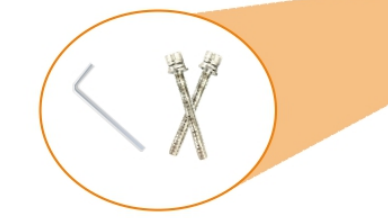

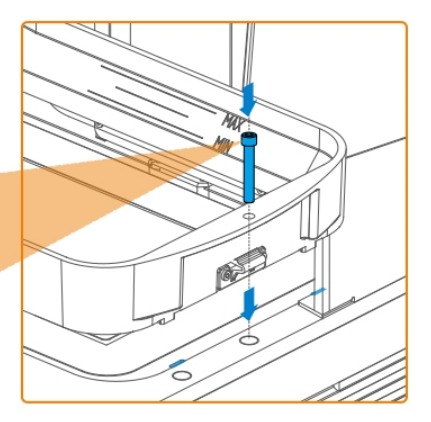

#### Добавление материала  $4.3$

Полимерный материал представляет собой смесь, которая может образовывать небольшое количество осадка после укладки в течение длительного времени. Пожалуйста, хорошо встряхните бутылку перед добавлением в резервуар для смолы.

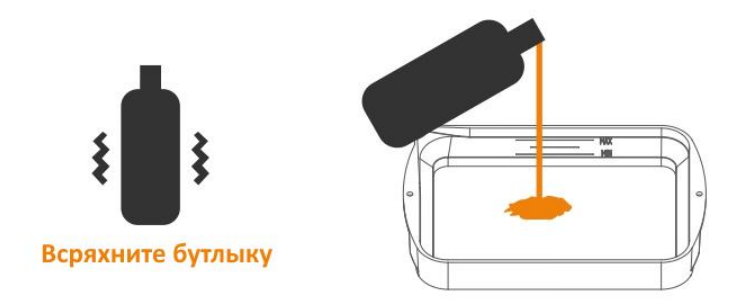

Use scraper to stir resin in the tank to avoid sediment.

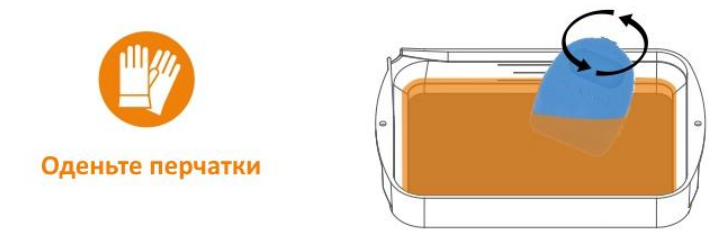

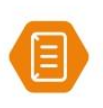

: Примечание: В Вы также можете добавлять смолу во время печати без остановки печати.  $\mathcal{L}_{\mathrm{S}}$ Уровень смолы должен быть между минимумом и максимумом. Пожалуйста, держите крышку закрытой во время печати, чтобы обеспечить качество печати

. . . . . . . .

## Принтер готов к печати!

## **5 FabWare**

## **Home**

На домашней странице отображается состояние принтера: бездействие, печать или принтер завершен.

Также для справки отображается информация о среде сборки. В правом нижнем углу мы видим настройку резервуара для смолы материала и слоев, напечатанных этим резервуаром для смолы.

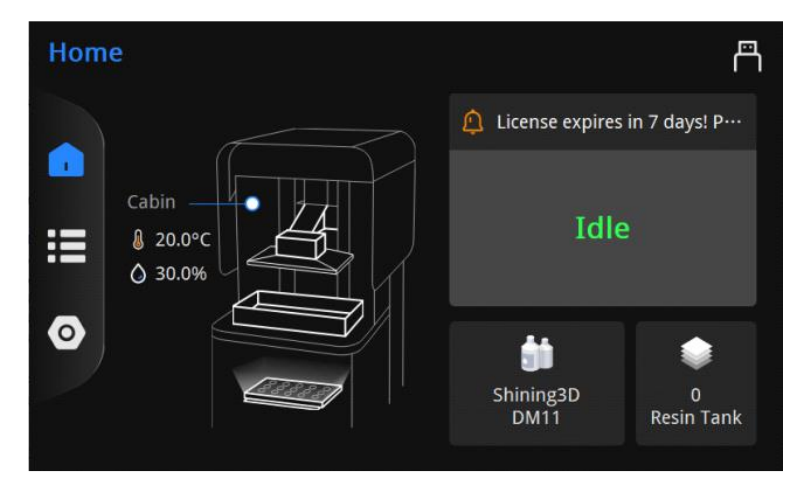

## **Queue**

Страница очереди показывает файлы, ожидающие печати, а также файлы истории. И клиент может импортировать файл с помощью кнопки флэш-накопителя, если флэшнакопитель, на котором хранится нарезанный файл, вставлен.

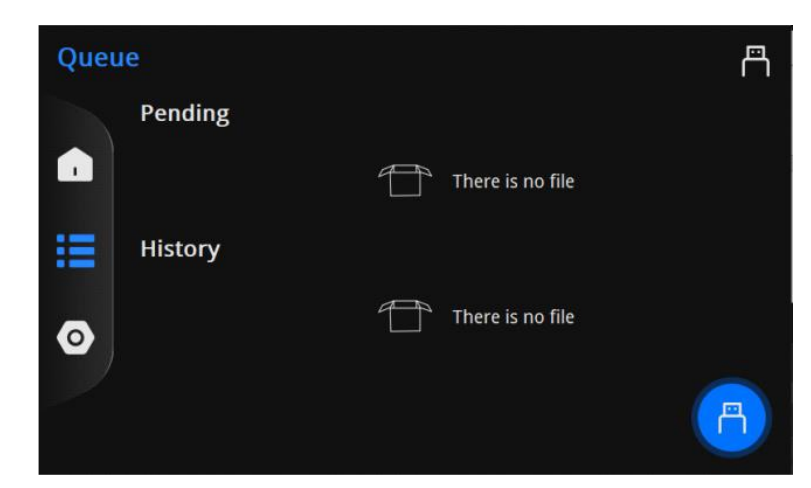

## **Settings**

На странице настроек находятся все программные и аппаратные настройки принтеров. Клиент может настроить язык или сеть, ручное управление осью и т. д.

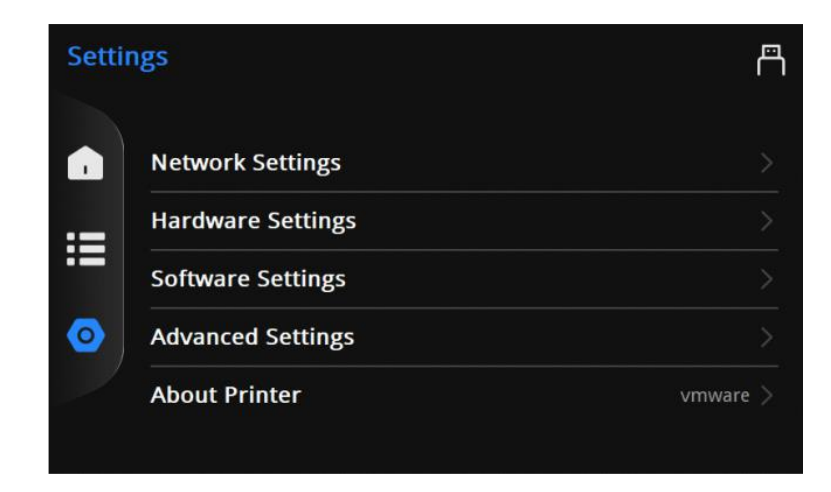

#### Примечание:

Если вы видите, что принтер не активирован. Вставьте флешку в коробку для аксессуаров и активируйте. Действия по активации описаны в <Кратком руководстве>.

#### **5.1 Подключение к сети**

Если вы хотите отправить файл печати после нарезки по сети. Затем вам необходимо сначала подключить принтер к сети, к сети LAN или беспроводной сети.

#### **5.1.1 Локальная сеть**

1) Подключите кабель Ethernet (7) к сетевому порту (8).

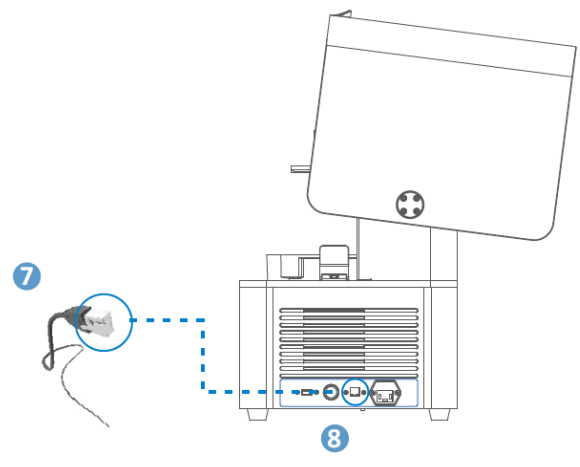

2) Зайдите в FabWare. Перейдите в настройки, а затем выберите «Network Settings».

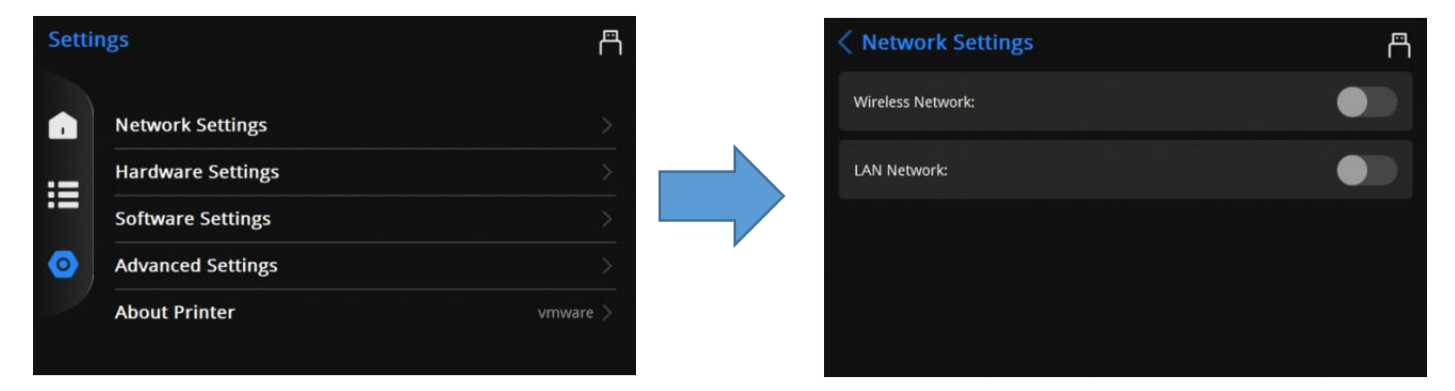

#### 3) Включите LAN Network

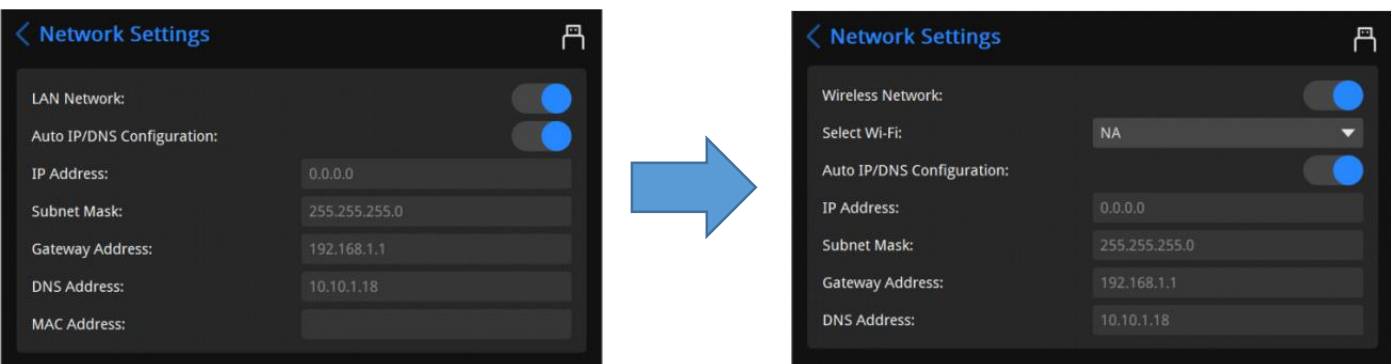

4) Настройки сети LAN, вы можете выбрать автоматический или ручной способ:

- Auto Way: включите автоматическую настройку IP/DNS (включено по умолчанию).
- **•** Ручной способ: отключите автоматическую настройку IP/DNS и настройте вручную.

#### **5.1.2 Беспроводная сеть**

1) В настройках сети включите беспроводную сеть (Wireless Network).

2) Выберите доступную сеть в раскрывающемся списке.

Примечание. Выберите ту же сеть, к которой подключен AccuWare. Иначе будет невозможно отправить нарезанный файл.

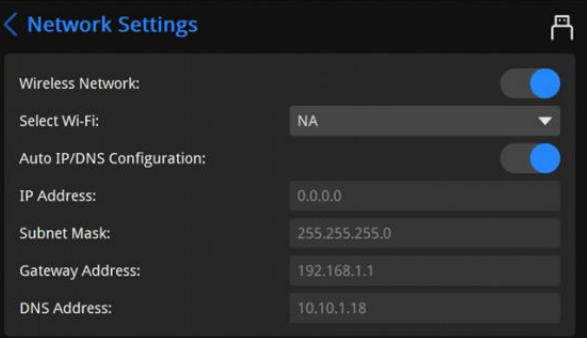

#### **5.2 Обновление FabWare**

Существует два способа обновления FabWare. Онлайн и офлайн.

#### **5.2.1 Онлайн-обновление**

1) Откройте About Printer. Нажмите Update Software.

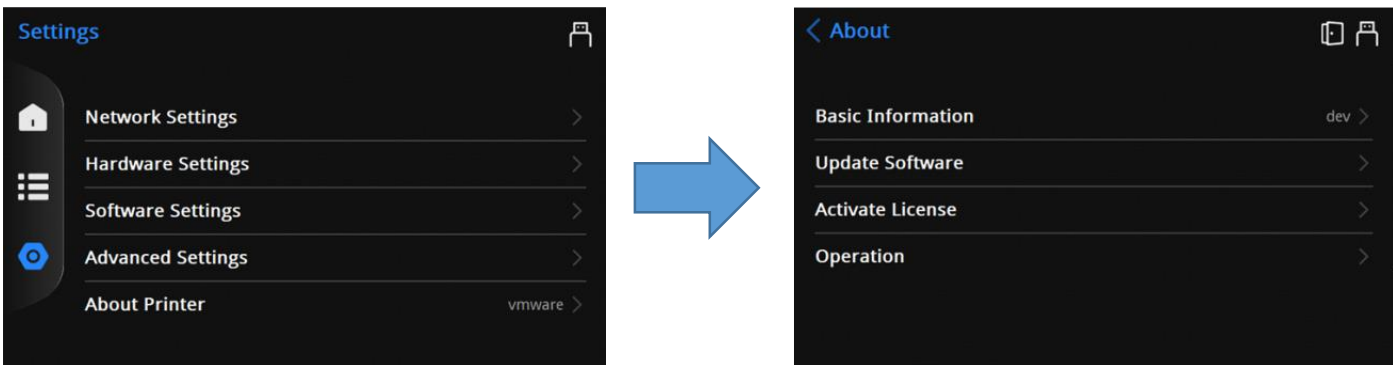

2) Выберите Network Update. Нажмите Update, чтобы обновить программное обеспечение или профиль материалов.

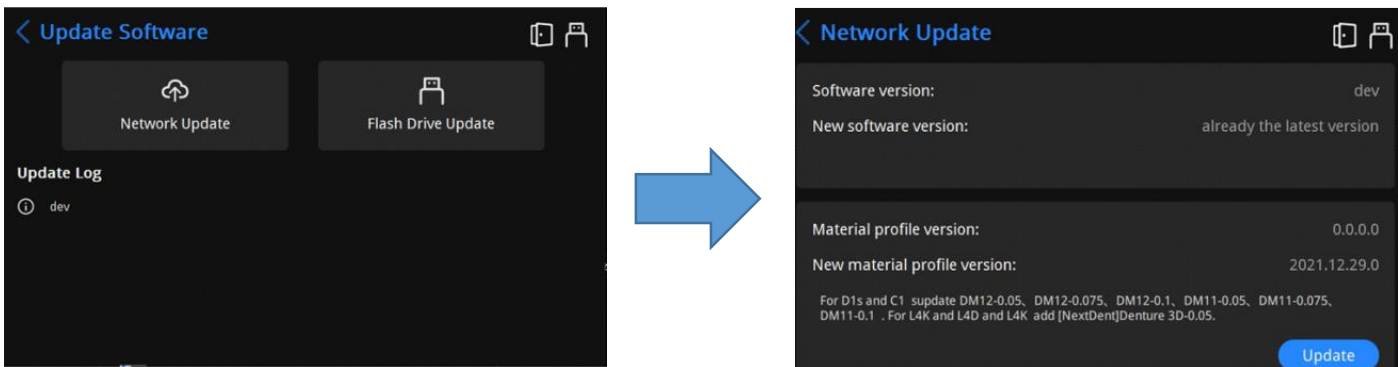

#### 3) Перезагрузите принтер

Когда будут доступны новые версии FabWare, в окне с запросом пользователю будет предложено выполнить обновление. Вы можете выбрать обновление напрямую.

Когда обнаружена ошибка соответствия материала с нарезанным файлом, вы можете попробовать обновить профиль материала. Который должен обновляться онлайн.

#### **5.2.2 Автономное обновление**

Вставьте флэш-накопитель с загруженным программным обеспечением, чтобы применить автономное обновление.

- 1) Откройте Update Software.
- 2) Выберите Flash Drive Update.
- 3) Выберите downloaded software.
- 4) Нажмите Next для обновления FabWare.
- 5) Перезагрузите принтер.

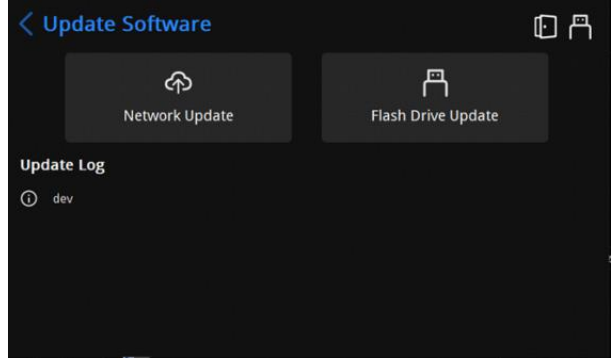

#### **5.3 Активация продукта (дополнительно)**

1) Если в окне уведомления указано, что срок действия лицензии истек или печать невозможна, активируйте лицензию.

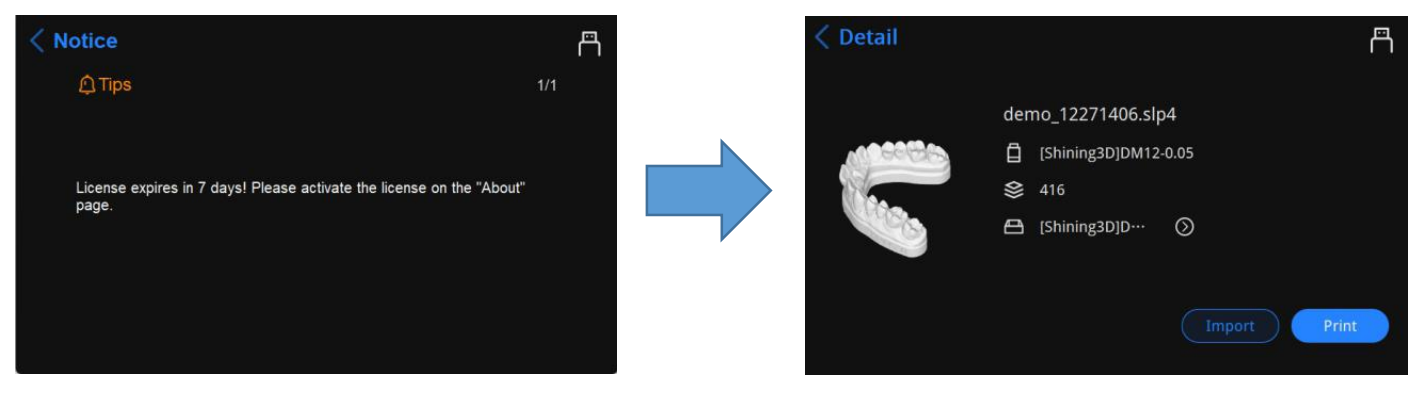

2) Нажмите шестеренку, "Advanced Settings" - "Activate License" чтобы войти в интерфейс активации.

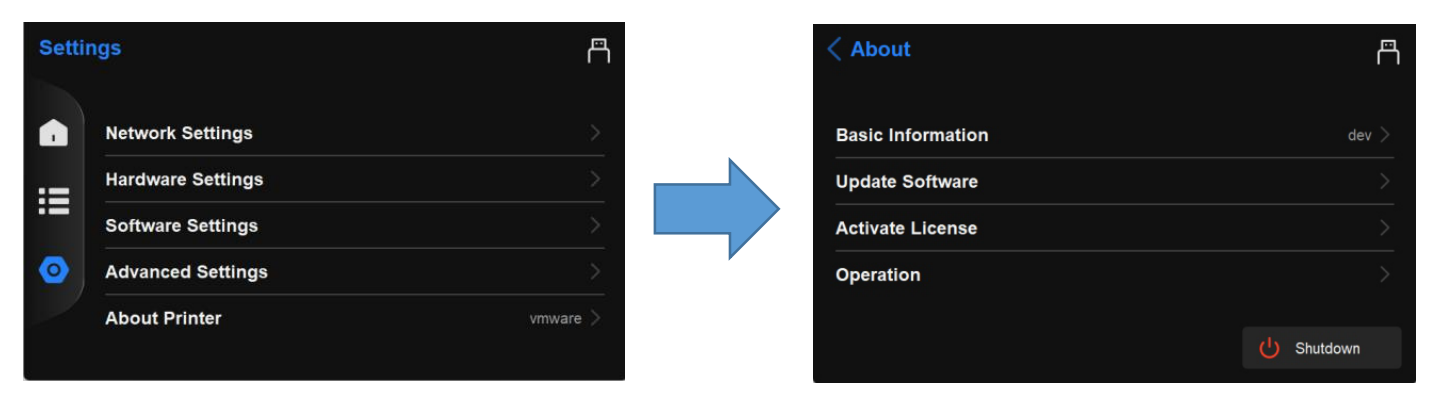

3) Вставьте USB флеш накопитель с активационным

файлом (.ac). Нажмите «Activate» (Flash Drive Activation File).

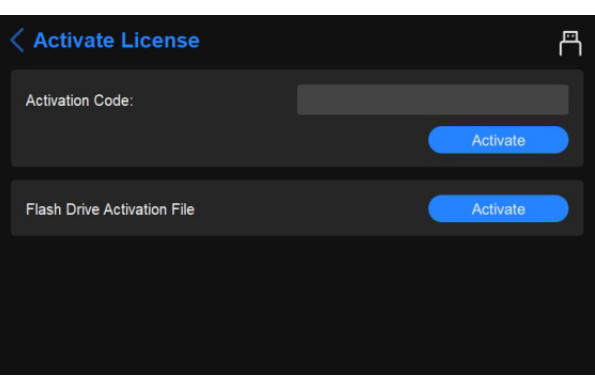

## **6 Печать**

#### **6.1 Рабочий процесс**

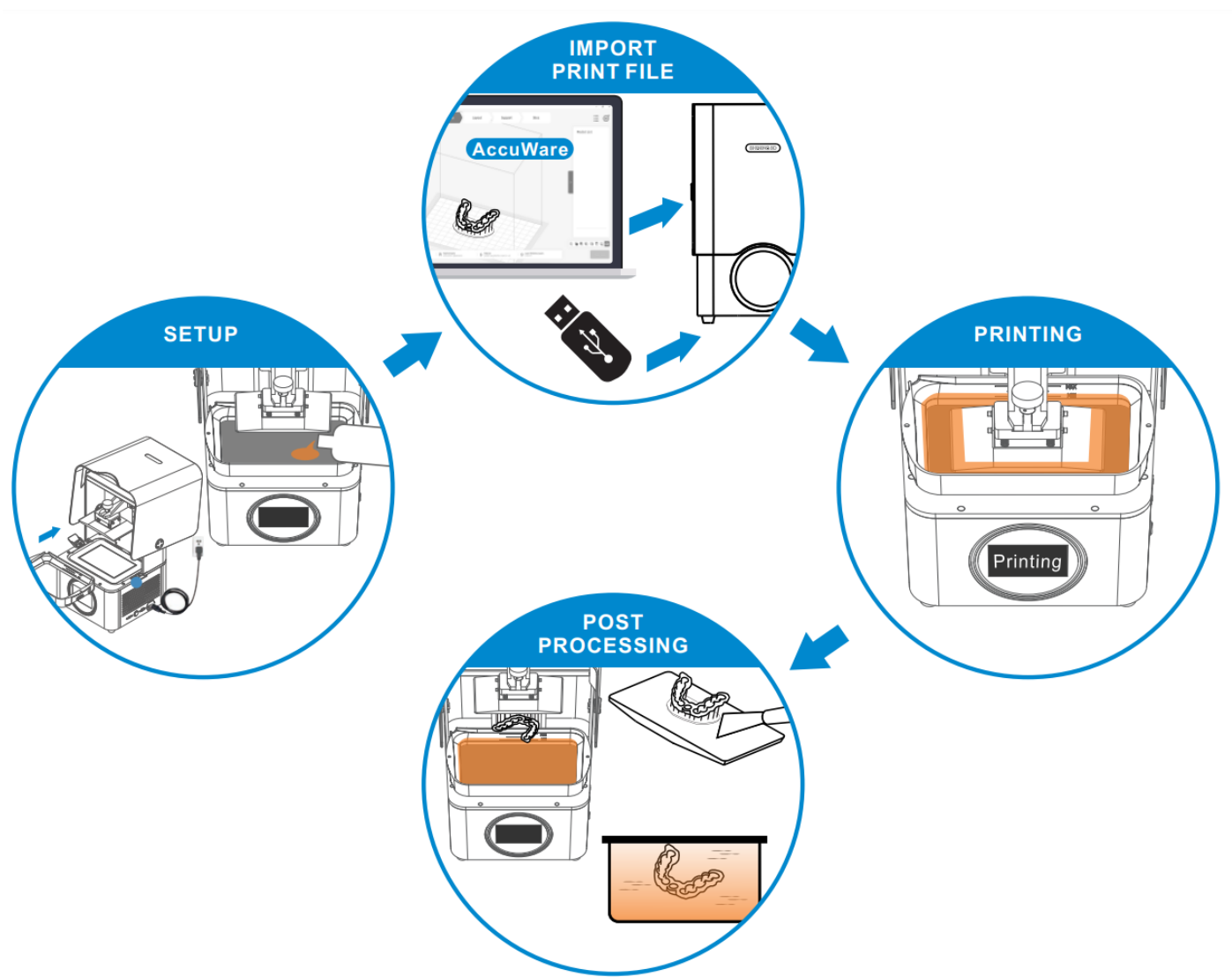

### **6.2 Настройка резервуара для смолы**

FabWare отображает текущую настройку материала для резервуара со смолой, и слои были напечатаны с использованием текущего резервуара для смолы. Вы можете нажать на настройку, чтобы изменить настройку.

Вы можете выбрать марку и материал для текущей печати или просто выбрать другие для других материалов.

FabWare проверит настройку резервуара для смолы и сравнит ее с настройкой нарезанного файла. Пожалуйста,

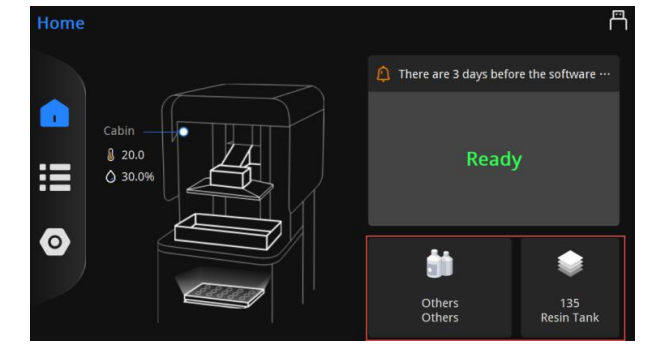

измените настройку соответствующим образом, если обнаружена ошибка несоответствия настроек.

#### **6.3 Уровень платформы (опционально)**

Уровень платформы имеет решающее значение для успешной печати. Пожалуйста, установите чистую платформу и снимите резервуар для смолы перед процессом выравнивания.

1) Сначала поместите лист бумаги формата А4 на экран, убедитесь, что бумага формата А4 чистая и не имеет чрезмерных складок.

Ослабьте четыре винта на рабочей платформе, чтобы обеспечить свободное перемещение рабочей платформы.

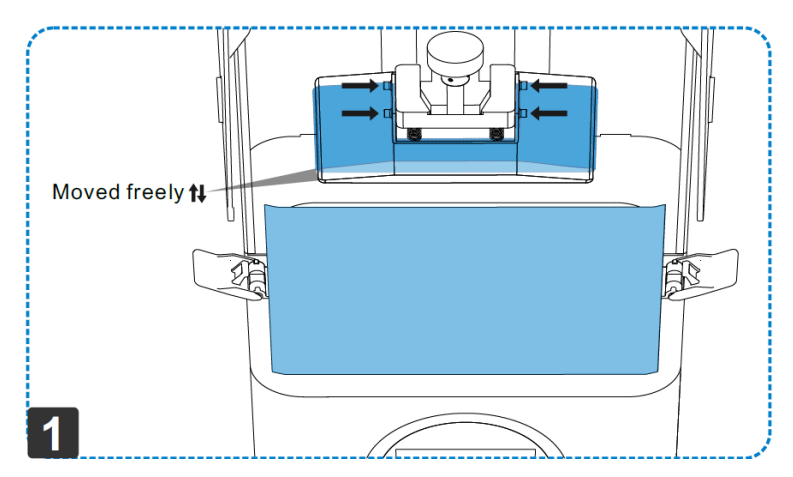

2) На панели управления найдите «Настройки --- Настройки оборудования --- Настройки двигателя --- переместите в нулевое положение» и коснитесь.

Подождите, пока платформа для сборки опустится вниз, и попробуйте вытащить бумагу формата A4.

3) Если бумагу формата A4 не удается вытащить, выравнивание платформы печати в основном выполнено успешно.

Если нет, переместите платформу вниз с другим шагом. Пока не будет готово. Старайтесь делать небольшие шаги, чтобы не повредить экран.

**Motor Settings** Z Axis Controller **Distance Adjust**  $10<sub>n</sub>$ **O** Move to Zero Po **Off** Set Zero Po

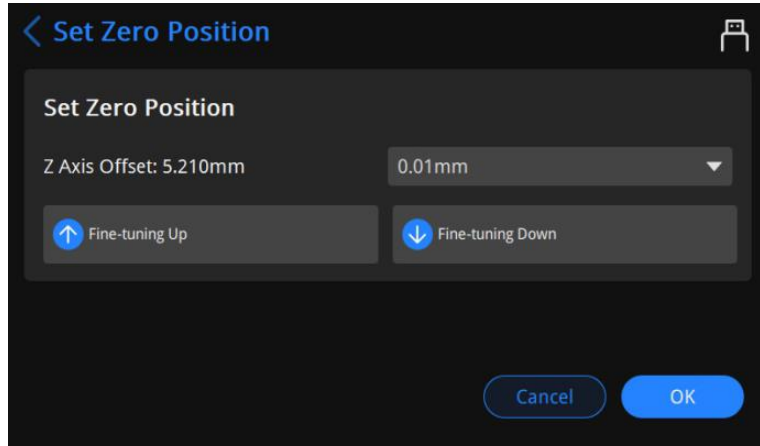

4) Наконец, затяните четыре винта на платформе печати по диагонали и нажмите «ОК», чтобы завершить выравнивание платформы печати.

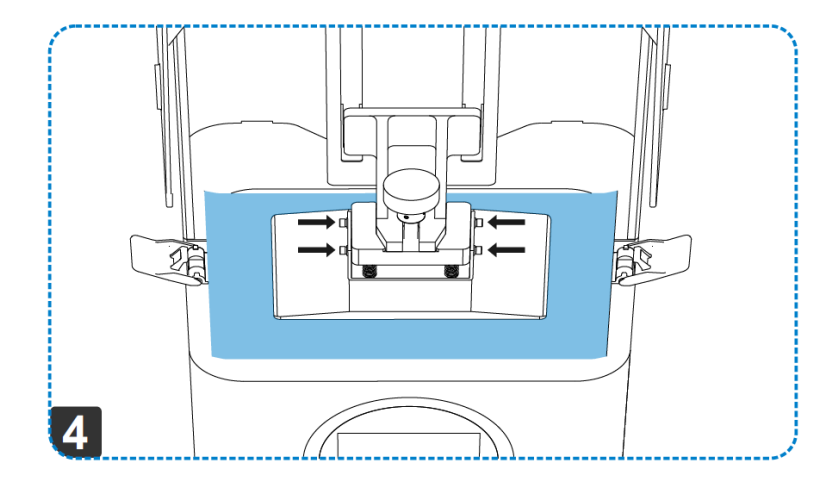

#### **6.4 Очистка резервуара для смолы (дополнительно)**

Очистка резервуара для смолы — это функция, которую можно использовать после сбоя печати. Чтобы убрать остатки неудачного отпечатка, оставшиеся в баке для смолы.

1) Поместите очиститель бака со смолой в угол.

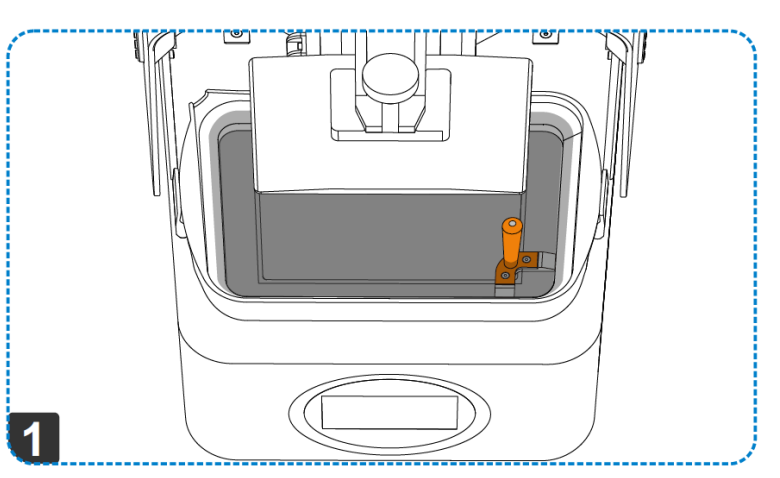

2) В главном интерфейсе FabWare коснитесь области резервуара для смолы, чтобы ввести информацию о резервуаре для смолы.

Нажмите «Cure Resin», чтобы продолжить.

3) Выберите время отверждения и нажмите «Далее».

Измените время отверждения, если времени по умолчанию недостаточно.

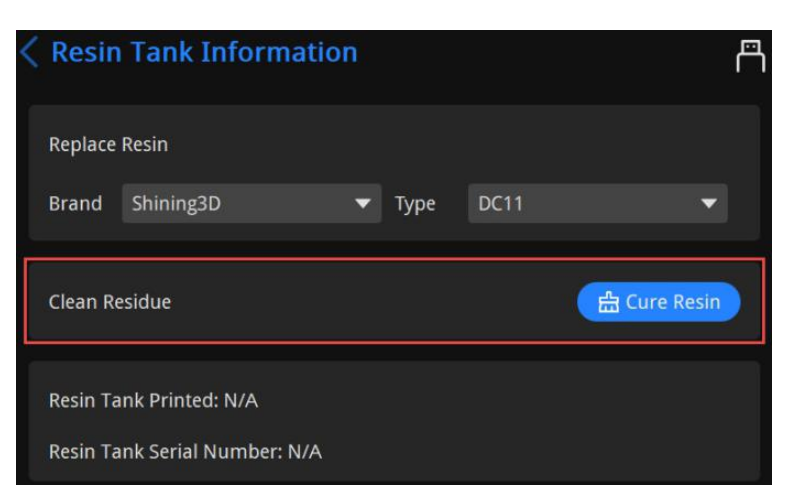

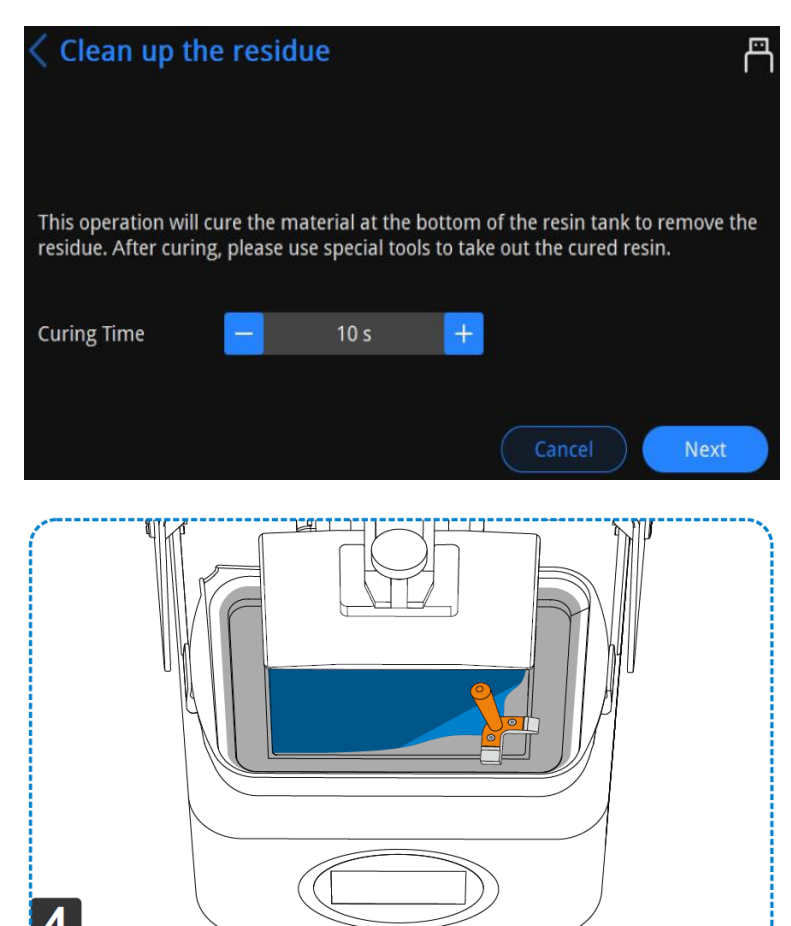

4) После отверждения материалов удалите отвержденный материал с помощью очистителя емкости для смолы.

ЗАПРЕЩАЕТСЯ использовать острые инструменты, иначе это может повредить пленку и привести к утечке материала.

#### **6.5 Выберите файл для печати**

Файлы можно отправить на принтер с флешки или по сети.

Чтобы обеспечить качество печати модели, держите дверцу камеры закрытой, когда принтер печатает или только что закончил печать. Не прикасайтесь к модели, резервуару для смолы, рабочей платформе или любым другим частям принтера.

#### **6.5.1 Локальная печать**

Выберите файл печати, хранящийся в принтере, чтобы начать печать в очереди.

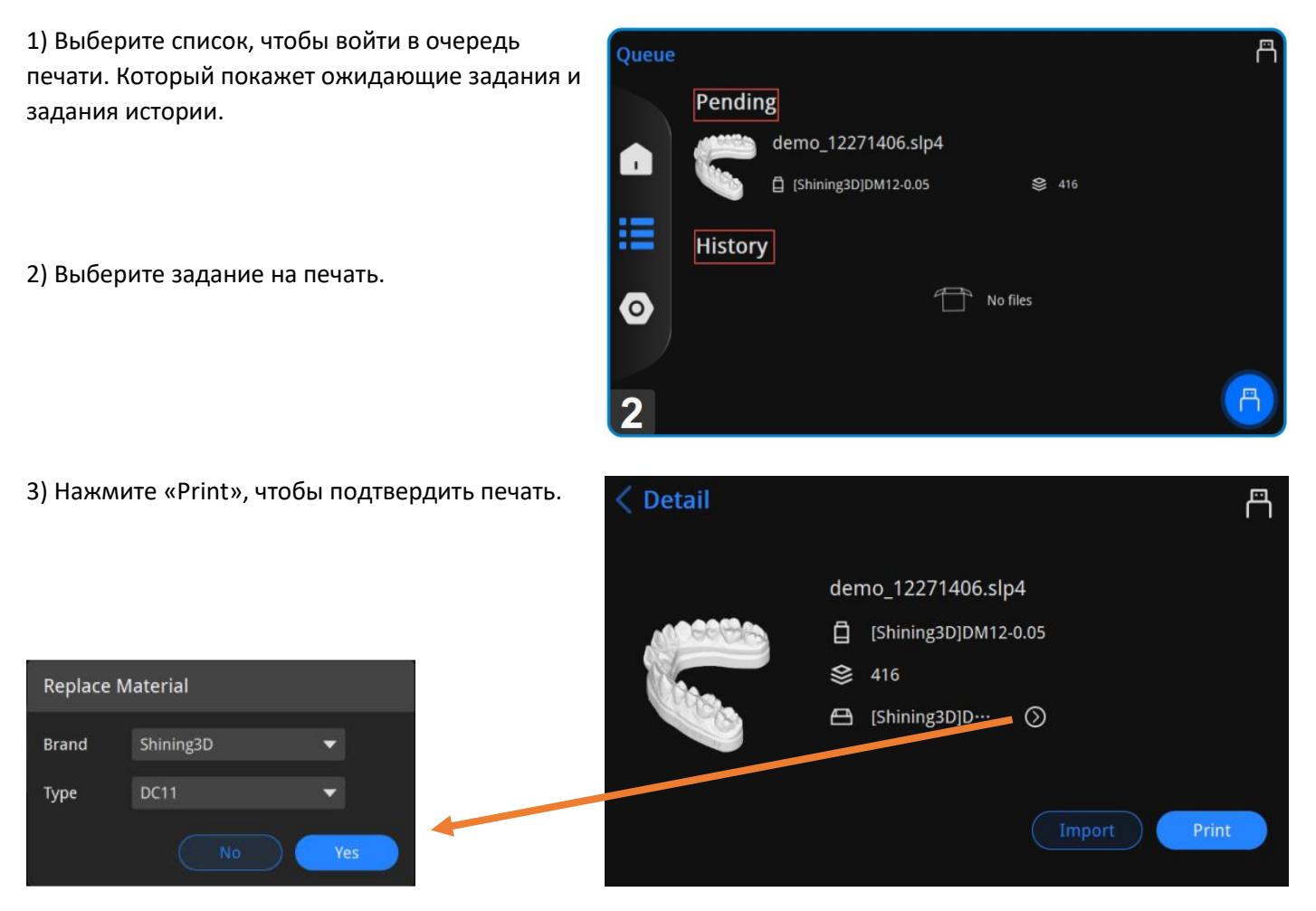

Если обнаружена ошибка несоответствия, измените настройку материала, нажав на стрелочку.

4) Подтвердите запросы печати и нажмите «Далее».

Нажмите «кисть», чтобы войти в раздел «Очистить остатки». Затем выберите время отверждения и модели отверждения.

См. 6.3 Очистка резервуара для смолы (дополнительно).

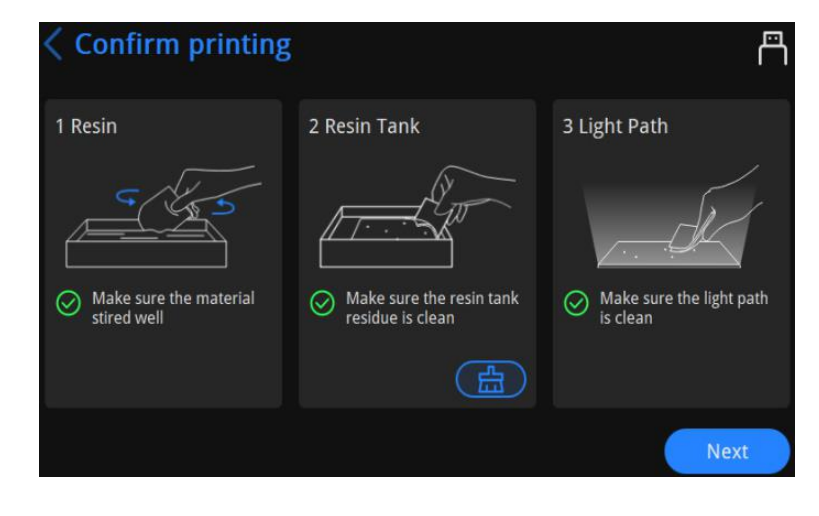

5) Нажмите «Далее», чтобы начать процесс печати.

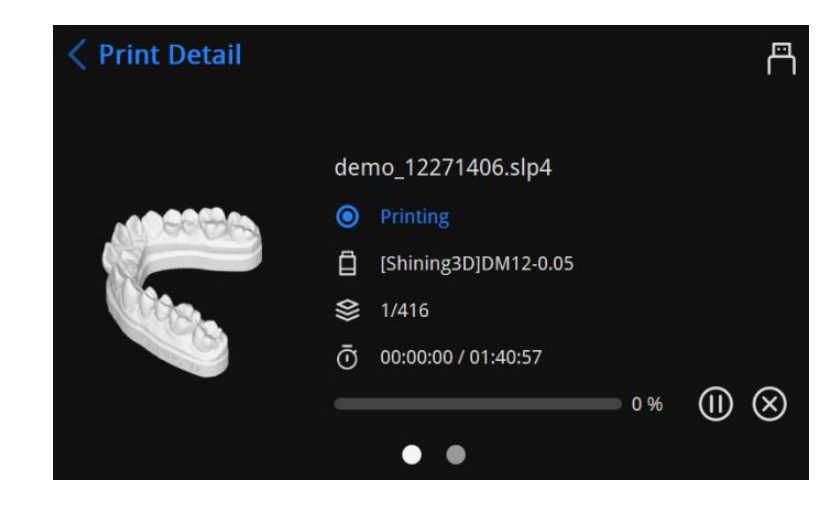

6) После завершения печати нажмите «ОК», чтобы закончить.

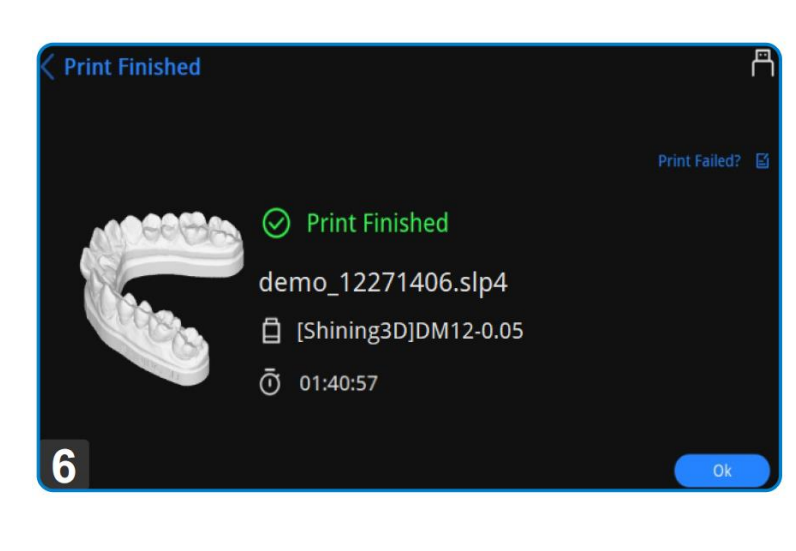

#### **6.5.2 Печать с флэш-накопителя**

- 1) Вставьте флешку с нарезанными файлами в принтер.
- 2) В главном интерфейсе FabWare нажмите «список», чтобы войти в интерфейс печати.
- 3) Нажмите «Значок USB», чтобы войти в USB-накопитель.
- 4) Выберите файлы для печати.

#### **Принтер распознает только формат FAT32.**

#### **Путь для сохраненного нарезанного файла:**

#### **This PC/Documents/3DDlpDocuments3/DlpGenerateOut/"Folder (with corresponding Printer serial number)"**

- 5) Подтвердите запросы печати и коснитесь «Далее».
- 6) Нажмите «Далее», чтобы начать процесс печати.
- 7) После завершения печати нажмите «ОК», чтобы закончить.

#### **6.6 Состояние печати**

На странице печати вы можете проверить ход печати, а также приостановить и отменить текущую печать.

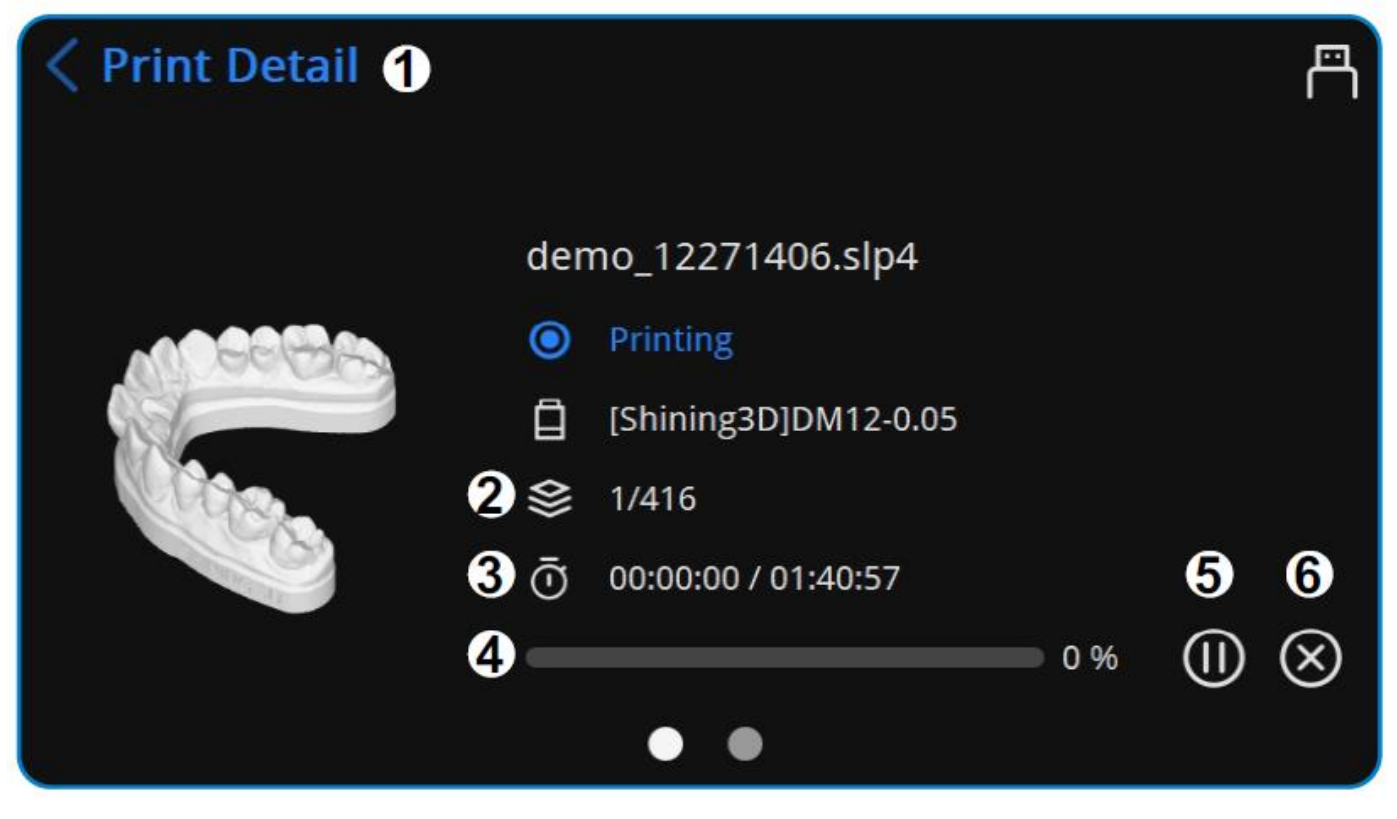

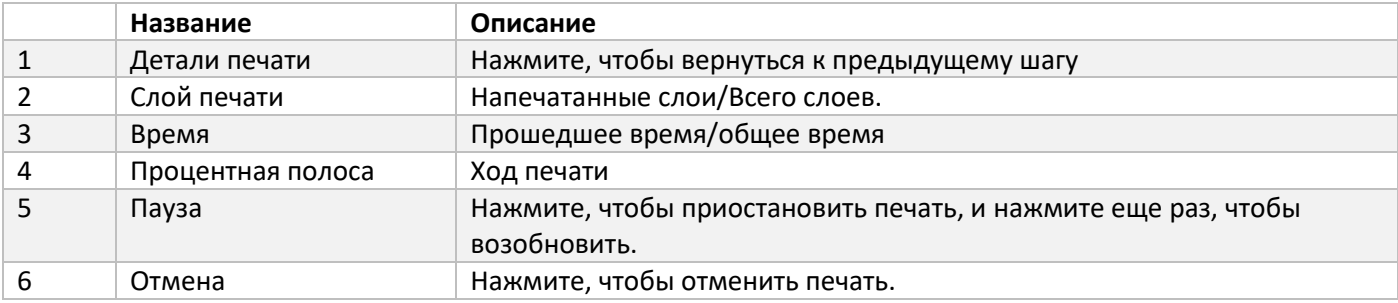

## **7 Постобработка**

#### **7.1 Снятие модели**

Несколько инструментов в коробке с принадлежностями предназначены для очистки платформы. Пожалуйста, избегайте выступания поверхности платформы. Поскольку это будет прижимать пленку резервуара для смолы во время процесса печати. И может повредить пленку или даже экран.

1) После завершения печати оставьте деталь на несколько минут, прежде чем снимать.

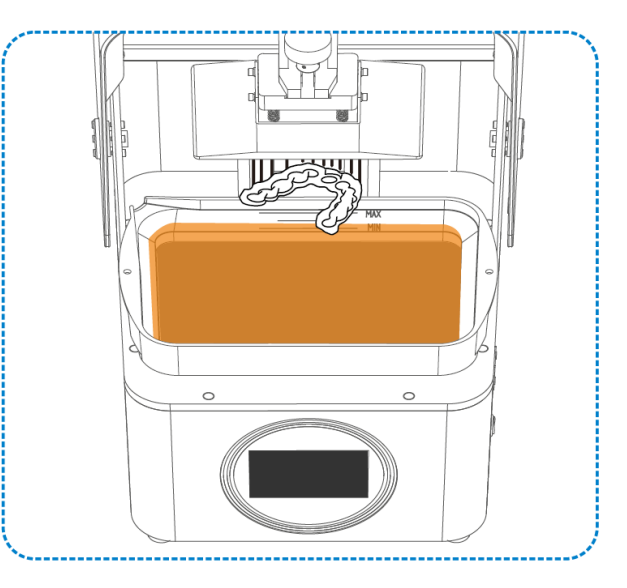

2) Осторожно снимите платформу и поместите ее на чистящую платформу.

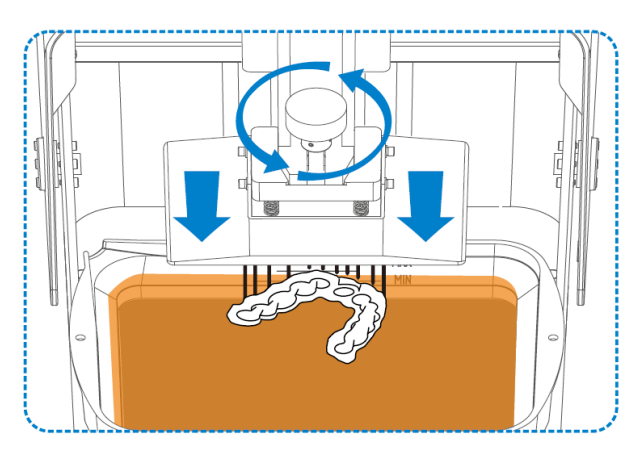

3) Удалите часть с инструментом и будьте осторожны при использовании острых инструментов.

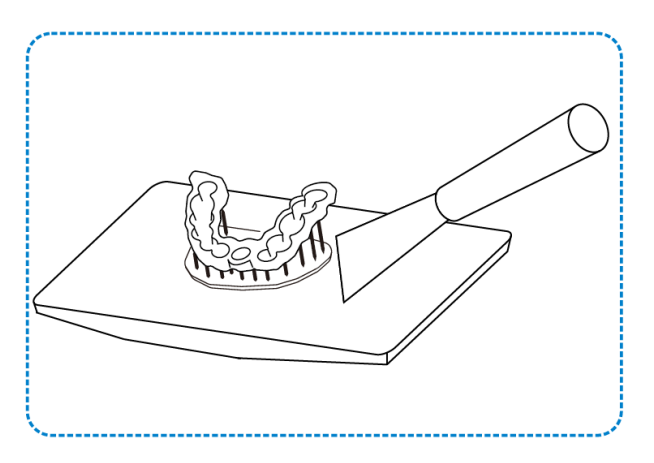

#### **7.2 Очистка**

#### **7.2.1 Чистка модели**

Поместите напечатанные детали в ванну со спиртом (концентрация 75% или выше). И чистить вручную около 30 секунд. Вы также можете использовать чистящую машину.

Опционально: высушите модель воздухом под высоким давлением.

Alcohol 75%

#### 7.2.2 Очистка платформы

Несколько инструментов в коробке с принадлежностями предназначены для очистки платформы. Пожалуйста, избегайте выступания поверхности платформы. Поскольку это будет прижимать пленку резервуара для смолы во время процесса печати. И может повредить пленку или даже экран.

1) Используйте шпатель, чтобы убрать остатки модели на платформе сборки.

2) Используйте щетку, смоченную влажным спиртом, чтобы очистить оставшуюся смолу на поверхности строительной платформы, если это необходимо.

3) Высушите поверхность платформы сборки бумажным полотенцем и высушите в проветриваемом месте перед повторным использованием.

#### **7.3 Постобработка модели**

Необходимо разместить зеленую часть для процесса постотверждения. Для повышения производительности, а также для отверждения неотвержденной поверхности модели. С моделями после постотверждения можно работать без перчаток.

1) Поместите модель в коробку для полимеризации. И закрой дверь камеры.

#### 2) **Установить время отверждения**

Поверните ручку, чтобы установить время отверждения, и нажмите ее на 1 с, чтобы начать.

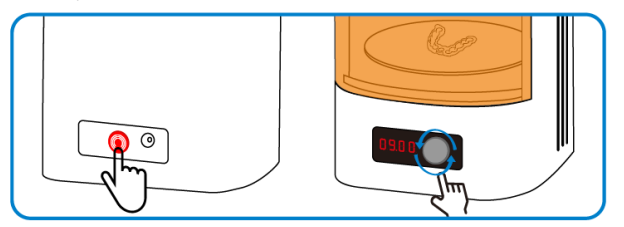

#### 3) **Постобработка после отверждения**

НЕ открывайте дверцу камеры во время процесса постотверждения, иначе процесс прервется.

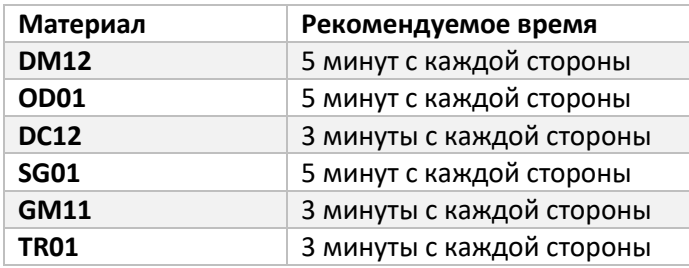

4) Выньте модель, когда закончите.

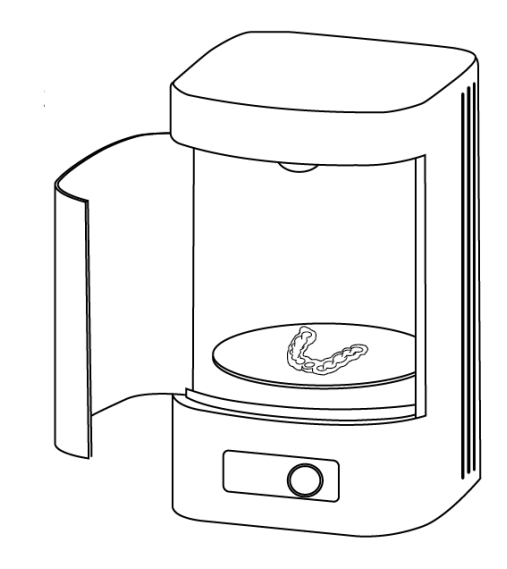

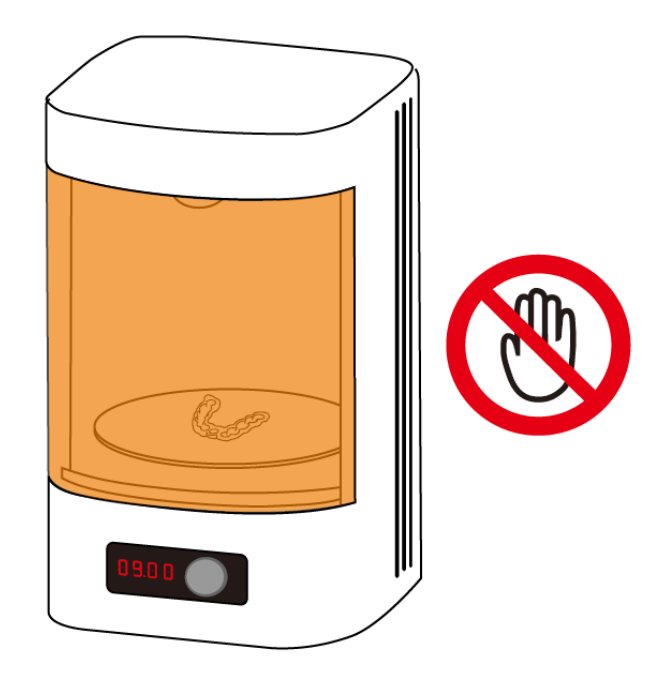

Примечание. Держите пластину в чистоте для будущего использования.

Более подробную информацию см. в Руководстве пользователя Fabcure.

#### **7.4 Удаление поддержек**

Удалите опору вручную или с помощью инструментов.

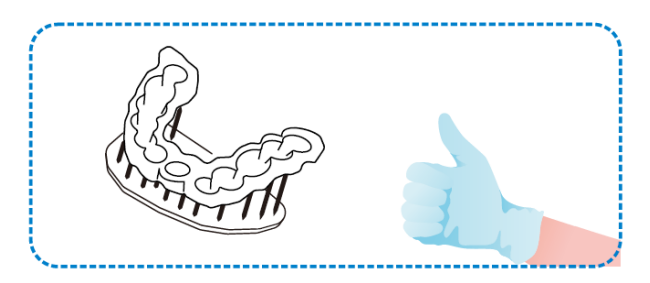

Примечание:

Будьте осторожны, чтобы не поцарапать поверхность при использовании острых инструментов, таких как канцелярские ножи.

Перед заменой резервуара для смолы снимите платформу для сборки, чтобы избежать падения смолы. Время воздействия различных печатных материалов различно.

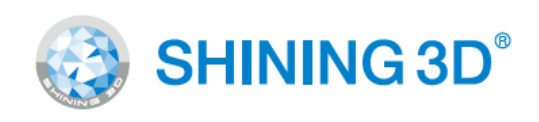

**Go Digital With SHINING 3D** 

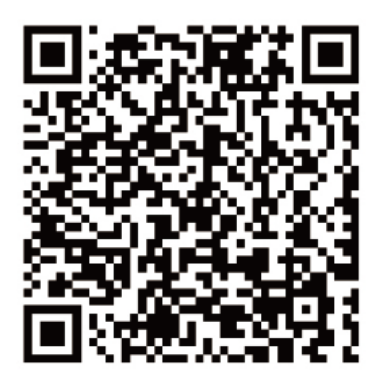

## Контакты дилера:

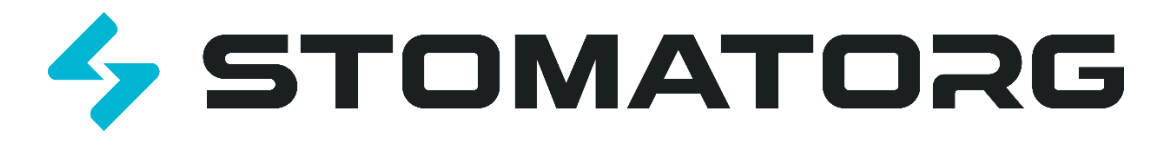

ООО «Стоматорг» 117485 г. Москва, ул. Профсоюзная, 88/20 Телефон: (495) 620-97-34 – Единый многоканальный E-mail: [mail@stomatorg.ru](mailto:mail@stomatorg.ru) [www.stomatorg.ru](http://www.stomatorg.ru/)

Рыбникова Анастасия Эксперт по цифровому оборудованию для ЗТЛ ООО «Стоматорг» +7 (495) 620-97-37 #403 +7 (926) 024-41-18 [a.rybnikova@stomatorg.ru](file://///e.mail.ru/compose/%3fmailto=mailto%253aa.rybnikova@stomatorg.ru)

Разин Алексей Инженер технической поддержки ООО «Стоматорг» +7 (495) 620-97-34 #404 +7 (967) 282-77-28 (WhatsApp) [a.razin@stomatorg.ru](mailto:a.razin@stomatorg.ru)